# **MOBILE PROGRAMMING**

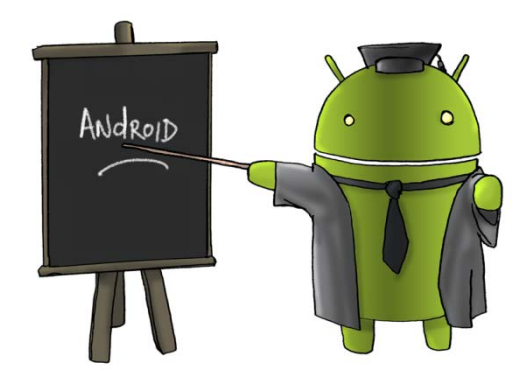

Oleh : CHALIFA CHAZAR

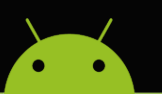

## **MATERI 3**

# **MENULISKAN KODE**

#### **Tujuan:**

**Mahasiswa memahami dan mampu menggunakan komponen dan penulisan kode untuk pembuatan suatu aksi pada aplikasi Android.**

**Pustaka:**

**Abdul Kadir, 2013: Pemograman Aplikasi Android. Andi Yokyakarta.**

#### **1. Memahami Sebuah Event**

Kejadian (*event*) adalah sebuah aksi yang melekat dalam suatu kontrol atau *activity*, misalnya ketika tombol di-klik. Dengan menangani suatu *event*, kita bisa memprogram ketika *event* tersebut berlangsung. Contoh, kita bisa mengatur ketika sebuah tombol di-klik, maka warna latar belakang diubah.

Sebuah *event* diimplementasikan dalam bentuk metode. Metode adalah sekumpulan perintah yang dikemas dengan sebuah nama. Itu sebabnya, kejadian seperti onClick biasa ditulis menjadi onCreate (), yang menyatakan bahwa onCreate() aalah sebuah metode.

#### **2. Mengganti Nama Komponen**

Untuk kepentingan penulisan kode yang berhubungan dengan *event*, sebaiknya komponen yang akan dilibatkan diberi nama yang memudahkan kita untuk mengingatnya.

Pada materi sebelumnya, Anda diminta untuk membuat sebuah aplikasi yang menampilkan Nama, NIM, Jurusan, sebuah gambar dan Button "klik". Berikut ini adalah cara untuk memberi nama pada komponen **Button**.

- 1. Klik tombol button yang ada pada layar design
- 2. Pada panel **Properties**, ubah **ID** contohnya, menjadi btnClick

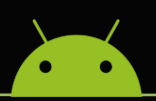

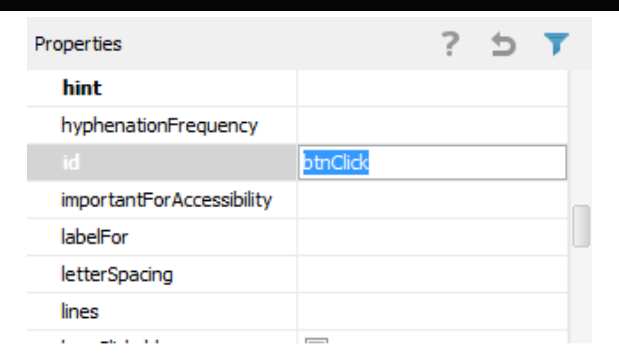

3. Perhatikan nama Button, pada panel **Structure** juga akan ikut berubah sesuai dengan nama **ID** yang diberikan.

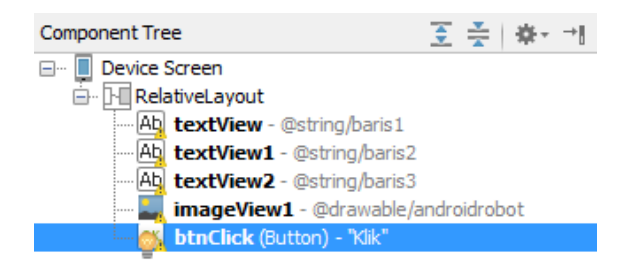

#### **3. Memahami Activity**

Untuk memprogram sebuah *event* pada tombol "klik", Anda perlu memahami bagaimana dan dimana kode ditempatkan. Kode untuk membuat sebuah aplikasi Android ditulis di file MainActivity.java yang berada di folder scr.

Untuk melihat isi dari file MainActivity.java bisa dilakukan dengan cara mengklik ganda file tersebut. Isi dari file MainActivity.java adalah sebagai berikut.

```
package example.com.latihan2;
import android.support.v7.app.AppCompatActivity;
import android.os.Bundle;
import android.view.Menu;
import android.view.MenuItem;
public class MainActivity extends AppCompatActivity {
     @Override
     protected void onCreate(Bundle savedInstanceState) {
         super.onCreate(savedInstanceState);
        setContentView(R.layout.activity main);
\overline{\phantom{a}}
```
## MATERI KULIAH MOBILE PROGRAMMING

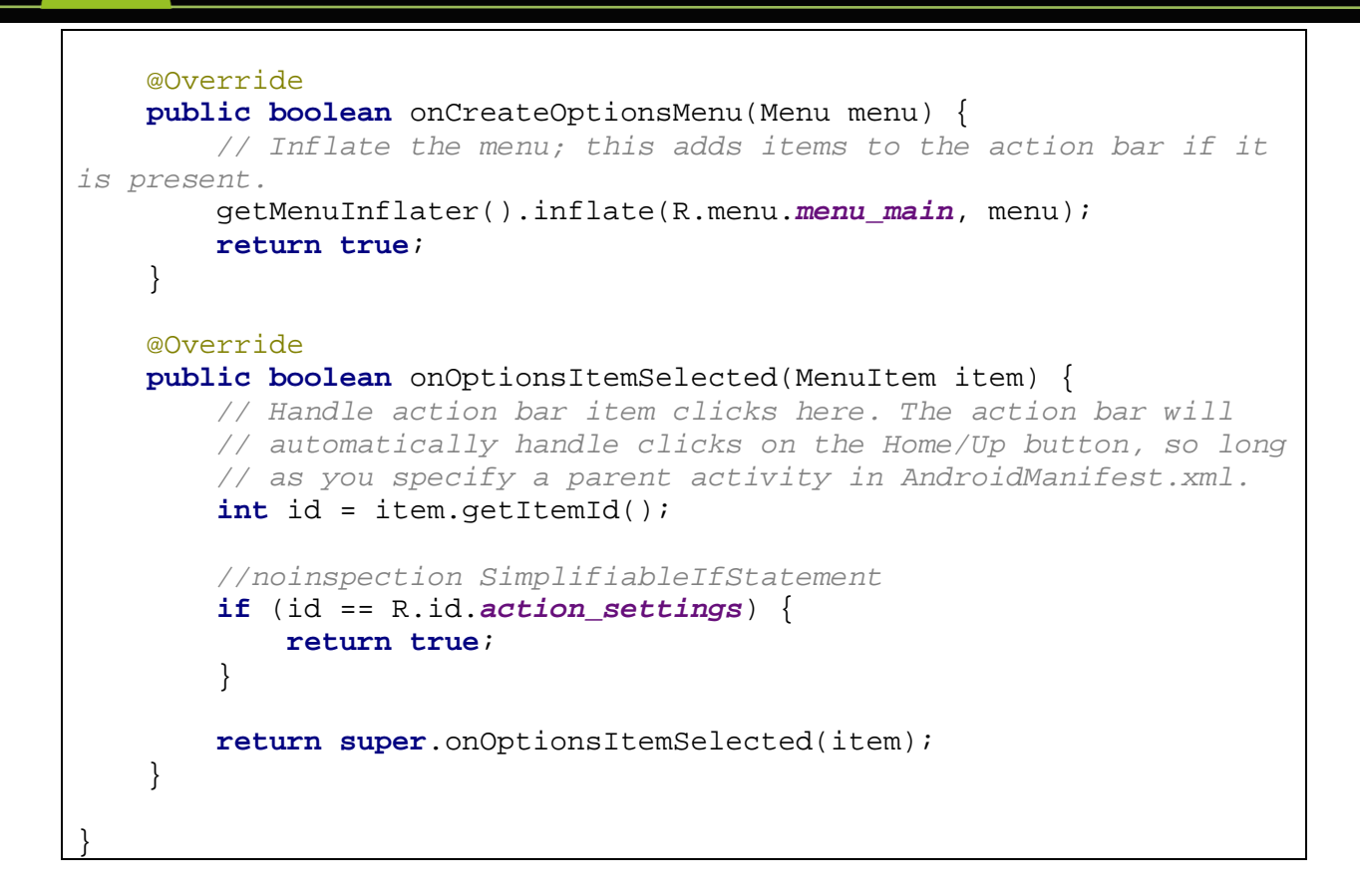

Penjelasan lebih lanjut dari kode di atas adalah sebagai berikut.

**package** example.com.latihan2;

Menyatakan nama paket. Pada contoh diatas nama paket adalah latihan2. Adapun com dan example secara berturut-turut menyatakan nama domain dan subdomain.

```
import android.support.v7.app.AppCompatActivity;
import android.os.Bundle;
import android.view.Menu;
import android.view.MenuItem;
```
Import menyatakan pustaka yang diperlukan oleh kode. Jumlah import bergantung pada komponen yang digunakan dan juga kelas-kelas yang dipakai di kode.

```
public class MainActivity extends AppCompatActivity {
...
}
```
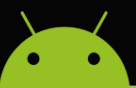

Digunakan untuk menciptakan kelas sebuah *activity*. Sebuah *activity* diciptakan melalui kelas baru yang memperluas kelas dasar yang bernama Activity. Pada contoh diatas, kelas yang diciptakan bernama AppCompatActivity.

```
protected void onCreate(Bundle savedInstanceState) {
super.onCreate(savedInstanceState);
setContentView(R.layout.activity_main);
}
```
Digunakan untuk mendefinisikan metode onCreate () milik *activity*. **super**.onCreate(savedInstanceState);

Pernyataan ini berguna untuk menjalankan metode onCreate () milik kelas dasar. Kata super menyatakan kelas dasar.

```
setContentView(R.layout.activity main);
```
Pernyataan ini digunakan untuk menampilkan antarmuka di layar. Dalam hal ini, R menyatakan *resouce* (folder res), *layout* menyatakan subfolder layout, dan activity\_main merujuk file activity main.xml.

Kelas *activity* memuat komponen-komponen yang menyusun antarmuka yang definisinya terletak di file XML yang berada di folder res/layout, yang bernama activity\_main.xml.

Kode dalam activity\_main.xml dapat ditulis secara langsung atau dimodifikasi melalui layar design (dengan melibatkan komponen-komponen di panel **Structure**).

#### **4. Menuliskan Kode**

Untuk membuat sebuah event onClick () pada **Button**, Anda perlu menuliskan kode diantara

```
setContentView(R.layout.activity_main);
```
Dan

}

Tuliskan kode (hanya yang diberi tanda merah), sehingga tampilan kode secara keseluruhan menjadi seperti dibawah ini.

```
package example.com.latihan2;
```
**import** android.support.v7.app.AppCompatActivity;

### MATERI KULIAH MOBILE PROGRAMMING

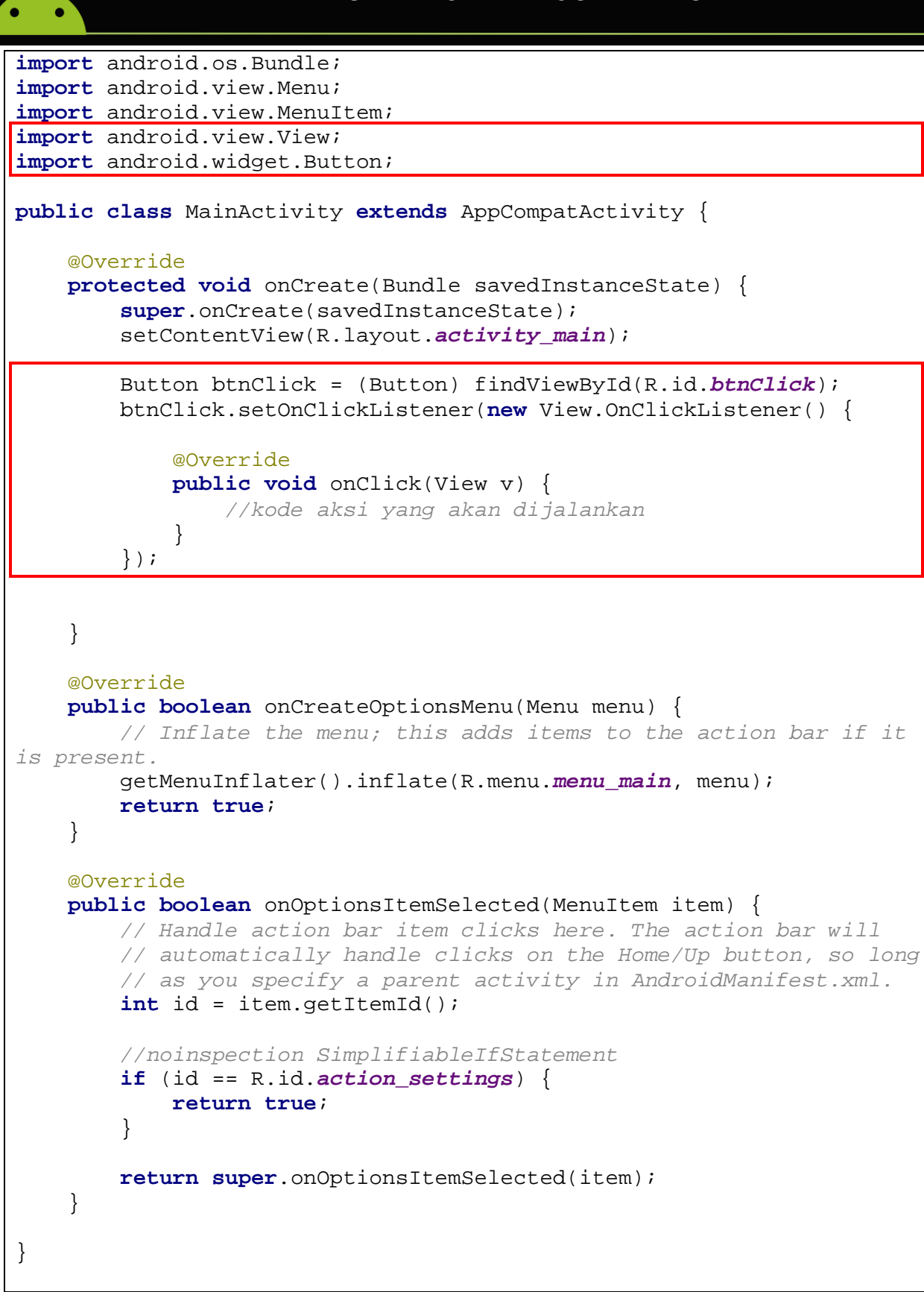

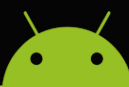

Penjelasan untuk beberapa tambahan kode adalah sebagai berikut.

- Kode **import** android.view.View; Diperlukan kalau ada komponen View yang dilibatkan dalam kode
- Kode **import** android.widget.Button; Diperlukan karena komponen Button dilibatkan dalam kode
- Kode Button btnClick = (Button) findViewById(R.id.*btnClick*); Digunakan untuk memperoleh referensi terhadap komponen bernama btnClick (yang dinyatakan dengan R.id.btnClick). Variable btnClick yang dideklarasikan sebagai Button akan merujuk ke komponen btnClick

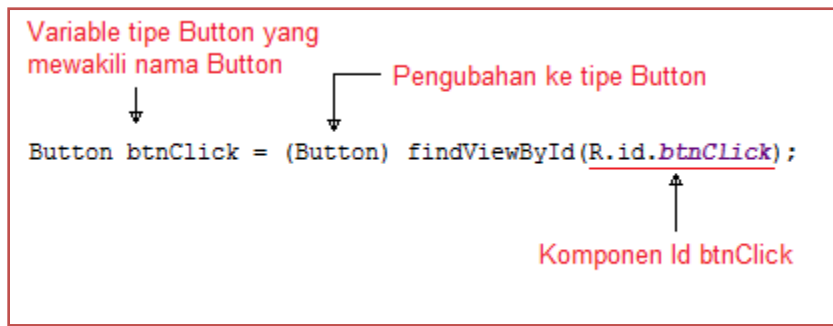

Kode

});

```
btnClick.setOnClickListener(new View.OnClickListener() {
```

```
 @Override
      public void onClick(View v) {
          //kode aksi yang akan dijalankan
 }
```
Digunakan untuk menentukan pemantauan event onClick pada btnClick. Untuk menuliskan sebuah aksi pada tombol btnClick, dituliskan pada bagian

```
 @Override
 public void onClick(View v) {
 //kode aksi yang akan dijalankan
}
```
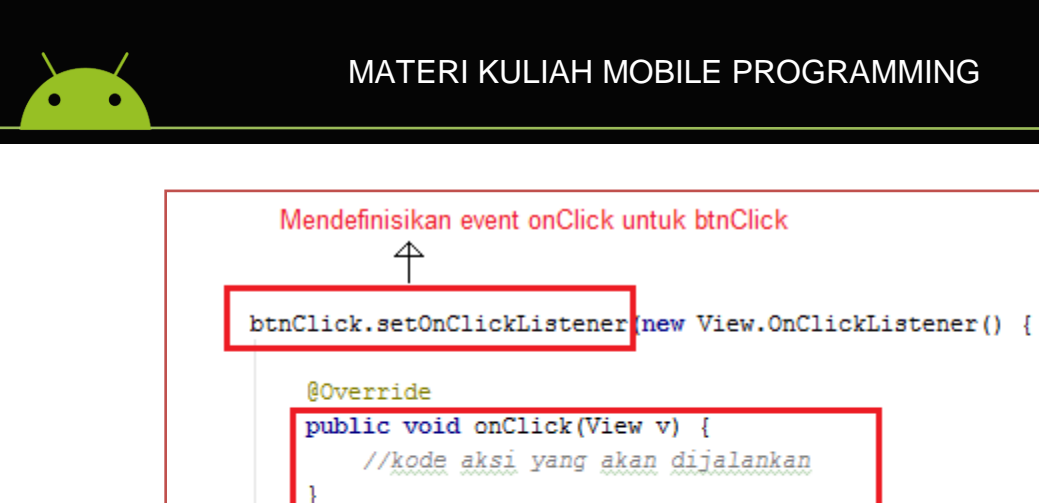

</u> Kode untuk aksi yang akan dijalankan jika Button diklik

Selanjutnya kita akan membuat sebuah aplikasi yang menampilkan pesan berisi Nama Anda ketika tombol diklik.

Tulislah baris kode di bawah ini.

 $\mathcal{H}$ 

```
@Override
public void onClick(View v) {
     //kode aksi yang akan dijalankan
     AlertDialog msg=new 
AlertDialog.Builder(MainActivity.this).create();
    msg.setTitle("Nama Anda");
     TextView test1=(TextView) findViewById(R.id.textView);
     String isitest1=test1.getText().toString();
     msg.setMessage(isitest1);
     msg.setButton(AlertDialog.BUTTON_NEUTRAL,"Ok",
             new DialogInterface.OnClickListener(){
                 public void onClick(DialogInterface dialog, int 
which){
                     dialog.dismiss();
 }
             });
     msg.show();
```
Tambahkan pula pustaka untuk menampilkan sebuah dialog dengan sebuah pilihan button. Berikut ini adalah kode untuk mengambil pustaka yang dapat menampilkan dialog.

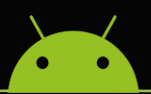

**import** android.app.AlertDialog; **import** android.content.DialogInterface;

Selanjutnya simpan *project* dan jalankan. Berikut ini adalah tampilan ketika program dijalankan pada mobile device.

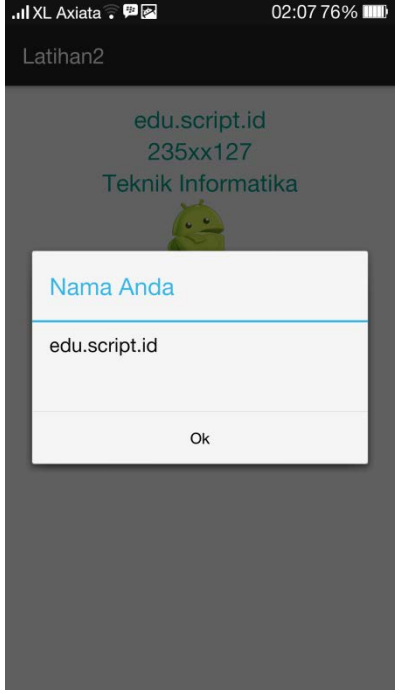

#### **Latihan 5**

Ketika tombol diklik maka akan muncul sebuah dialog yang menampilkan Nama Anda. Tetapi seperti yang dilihat bahwa pada program terdapat juga NIM dan Jurusan Anda. Silahkan ubah program shingga dapat menampilkan Nama, NIM, dan Jurusan Anda, seperti yang terlihat pada tampilan di bawah ini.

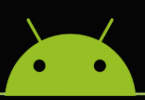

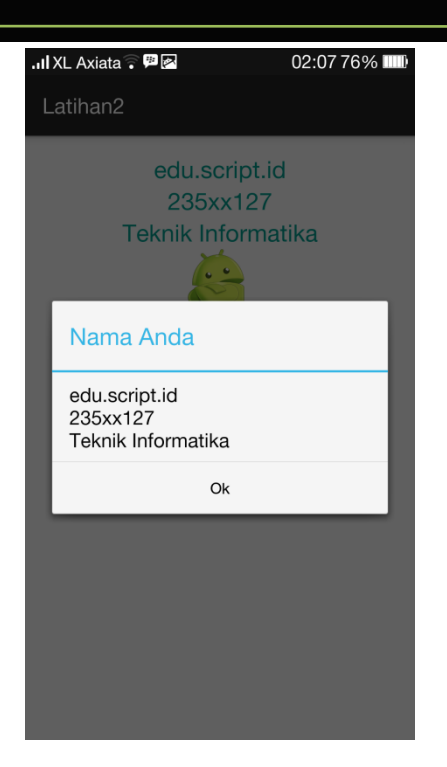

#### **Latihan 6**

Sekarang coba buat sebuah program dimana terdapat input berupa Username dan Password, dan ketika sebuah tombol diklik maka akan muncul message box yang menampilkan kata yang di input.

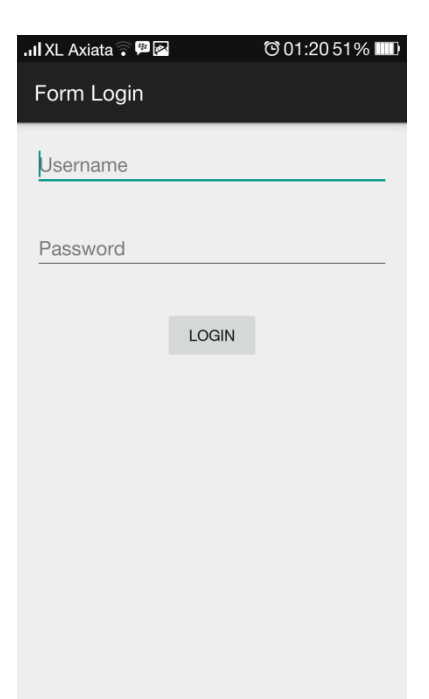